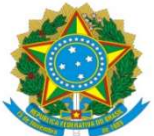

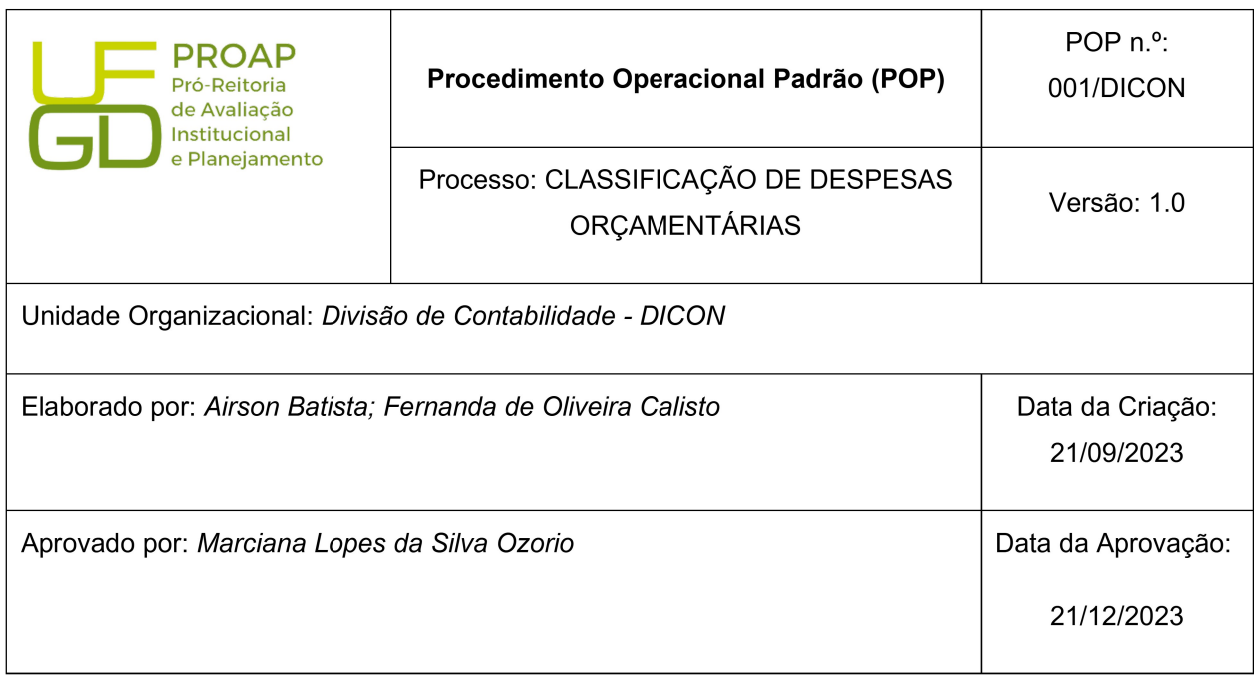

# OBJETIVO:

Estabelecer diretrizes para a realização da classificação das despesas orçamentárias no âmbito da Universidade Federal da Grande Dourados – UFGD.

### SIGLAS E ABREVIATURAS:

CATMAT – Cadastro no Sistema de Catalogação de Material CATSER – Cadastro no Sistema de Catalogação de Serviços CONNATSOF – Consulta Natureza – Secretaria do Orçamento Federal DICON – Divisão de Contabilidade LDO – Lei de Diretrizes Orçamentária MCASP – Manual de Contabilidade Aplicada ao Setor Público SIAFI – Sistema de Integrado de Administração Financeira do Governo Federal SIPAC – Sistema Integrado de Patrimônio, Administração e Contratos SOF – Secretaria do Orçamento Federal UFGD – Universidade Federal da Grande Dourados. UG – Unidade Gestora

# DOCUMENTOS DE REFERÊNCIA:

Macrofunção 020332 – Classificações Orçamentárias MCASP – Manual de Contabilidade Aplicada ao Setor Público – 9º Edição

# RECURSOS NECESSÁRIOS:

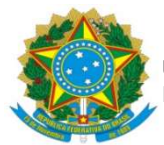

Computador com acesso à internet, a rede intranet e ao SIAFI.

#### RESPONSABILIDADES:

Divisão de Contabilidade – DICON

A Divisão de Contabilidade receberá os processos administrativos digitais no Sistema Integrado de Patrimônio, Administração e Contratos (SIPAC) para proceder a classificação de todas as despesas públicas da UFGD.

### ETAPAS DO PROCEDIMENTO:

Despesa orçamentária pública é aquela executada por entidade pública e que depende de autorização legislaƟva para sua realização, por meio da LDO ou de Créditos Adicionais. É o conjunto de dispêndios realizados pelos entes públicos para o funcionamento e manutenção dos serviços públicos prestados à sociedade.

A classificação da despesa orçamentária, segundo a sua natureza, compõe-se de:

I – Categoria Econômica: Despesas Correntes e Despesas de Capital;

II – Grupo de Natureza da Despesa: Pessoal e Encargos Sociais; Juros e Encargos das Dívidas, Outras Despesas Correntes, Investimentos, Inversões Financeiras e Amortização da Dívida;

III – Elemento de Despesa: vencimentos e vantagens fixas, juros, diárias, material de consumo, serviços de terceiros prestados sob qualquer forma, subvenções sociais, obras e instalações, equipamentos e material permanente, auxílios, amortização e outros que a administração pública utiliza para a consecução de seus fins.

A natureza de despesa será complementada pela informação gerencial denominada modalidade de aplicação, a qual tem por finalidade indicar se os recursos são aplicados diretamente por órgãos ou entidade no âmbito da mesma esfera de Governo ou outro Ente da Federação e suas respectivas entidades, evitando assim a dupla contagem de recursos transferidos ou descentralizados.

O Conjunto de informações que constitui a natureza de despesa orçamentária forma um código estruturado que agrega a categoria econômica, o grupo, a modalidade de aplicação e elemento.

O código da natureza de despesa orçamentária é composto de seis dígitos, desdobrado até o nível de elemento. Na união o desdobramento da despesa é feito, obrigatoriamente, até o nível de subelemento, ficando composto por oito dígitos. O subelemento da Natureza da Despesa é o código a

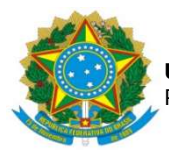

ser detalhado no momento do empenho e da liquidação da despesa, de modo a especificar o elemento de despesa e consequentemente a correta adequação orçamentária.

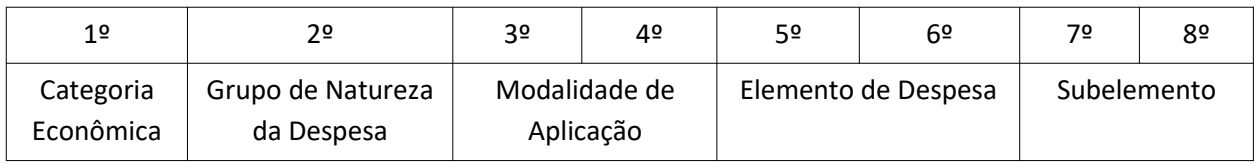

1. Receber o processo administrativo eletrônico via protocolo do Sistema Integrado de Patrimônio, Administração e Contratos (SIPAC) no site: https://sipac.ufgd.edu.br/public/jsp/portal.jsf;

2. Verificar minuciosamente cada item ou lote a ser classificado, atribuindo a codificação conforme a parametrização constante no Sistema de Integrado de Administração Financeira do Governo Federal (SIAFI) por meio do comando >CONNATSOF e também por intermédio da consulta do Manual de Contabilidade Aplicado ao Setor Público (MCASP), observando as características: material de consumo ou permanente, serviços de terceiros pessoa física ou jurídica, pessoal, proventos e pessoal civil, sentenças judiciais, indenizações e restituições, multas e juros, depósitos compulsórios e despesas de exercícios anteriores, entre outros;

3. Se tratando de itens desconhecidos o servidor poderá utilizar as ferramentas de buscas disponíveis na internet, com o propósito de entender sua funcionalidade, caso persistam dúvidas, entrar em contato com o requisitante ou com a área demandante para mais informações, objetivando a adequada classificação do item/elemento de despesa;

4. Na pasta da Divisão de Contabilidade há uma planilha de itens já classificados, para caso de padronização. Há previsão de uma comissão interna visando a padronização de itens, de acordo com a nova Lei de Licitações e Contratos, para compra/contratação da instituição. Com isso, os itens de Material de Consumo e Equipamentos e Material Permanente estarão padronizados na classificação. Enquanto não ocorre a comissão, está disponível a planilha da Divisão de Contabilidade no seguinte atalho:

4.1 Na rede galileu, na pasta de PROAP-COOF: acessa a pasta da Divisão de Contabilidade, subpasta 02.Contabilidade; subpasta Classificação e Reclassificação de Natureza da Despesa; subpasta Lista de Itens Classificados; Planilha Classificação itens COGESP.

5. Em se tratando de itens que não estejam padronizados, realizar consulta pelo sistema SIAFI por meio do site: hƩps://hod.serpro.gov.br/a83016cv/ e consultar a classificação por meio da transação:

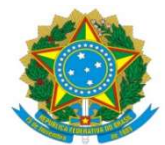

>CONNATSOF, realizando a busca por elemento de despesa, entre as classificações de despesa orçamentária usualmente uƟlizadas estão:

- 3.3.90.30 Material de Consumo;
- 3.3.90.36 Outros Serviços de Terceiros Pessoa Física;
- 3.3.90.37 Locação de Mão de Obra;
- 3.3.90.39 Outros Serviços de Terceiros Pessoa Jurídica;
- 4.4.90.52 Equipamento e Material Permanente;
- 4.4.90.40 Serviço de Tecnologia da Informação e Comunicação;

6. Após idenƟficar em qual elemento de despesa o item se enquadra, digitar no campo específico e consultar, na próxima tela aparecerá as parametrizações subelementos disponíveis, apertando a tecla F2 para detalhar é possível verificar a função de cada título, bem como ao apertar a tecla F4 o sistema disponibilizará uma relação dos itens que se enquadram neste código; outra opção de busca seria pelo nome do item, dessa forma, é necessário digitar o nome do item no campo Termo da Função e consultar, na próxima tela aparecerá os títulos possíveis que contenha o item, a partir daí detalhar pressionando a tecla F2 e depois a tecla F4.

7. Identificada a adequada classificação orçamentária da despesa, proceder as seguintes tarefas:

- Acessar a pasta da Divisão de Contabilidade, subpasta Classificação da ND, inserir as informações do processo a ser classificado na Planilha de Classificação – Despesas Básicas, que incluí: Credor > Objeto > Valor > Interessado > Processo > Classificação > Responsável pela Classificação > Despacho de Autorização;
- Caso o item não esteja padronizado, incluir o item classificado na Planilha Classificação Itens COGESP, mencionado no item 5;
- Para realização do despacho de classificação é necessário acessar o Sistema Integrado de Patrimônio, Administração e Contratos (SIPAC) e seguir os seguintes passos: acessar o processo a ser classificado, depois de já recebido pela Unidade; adicionar documento = adicionar novo documento, selecionar o tipo de documento "Despacho Classificação da Despesa Orçamentária por Natureza", selecionar a forma do documento "Escrever Documento", "Carregar Modelo Unidade", selecionar o modelo já denominado de "Despacho de Classificação da Despesa Orçamentária por Natureza" e informar a classificação correta, finalizar assinando o documento;

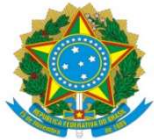

 Após inserção do documento, encaminhar processo para a Coordenadoria Gestão Orçamentária e Financeira (COOF) para informar a Disponibilidade Orçamentária e dar continuidade no processo.